# **lesson 2 Transportation USING THE SACRAMENTO HISTORY ONLINE DATABASE**

# **OVERVIEW**

This lesson introduces students to the actual **Sacramento History Online** collection (SHO) at *<http://www.sacramentohistory.org>* and provides activities for practicing database searches. You can view or print most images directly as a JPEG file. However, some documents in the database are in Adobe Acrobat PDF format and must be viewed or printed through an Acrobat viewer. *In Lesson 2, students will use the database materials online.*

# **STUDENT OBJECTIVES**

- 1. Find a specific database record, using a *Keyword* search.
- 2. Find a specific database record, using a *Restricted* search.
- 3. Use the SHO database to find specific historical information.

# **CALIFORNIA HISTORY STANDARDS**

This lesson emphasizes database search strategies and how to use the SHO collection, rather than specific history content.

### **BACKGROUND ARTICLE 2**

**Using the Sacramento History Online Database** *(page 2-4)*

# **STUDENT ACTIVITY SHEET 2 AND KEY**

**Using the Sacramento History Online Database** *(pages 2-5 and 2-6)*

### **DOCUMENTS TO DISCUSS**

The images below provide screen print examples of keyword searches, a restricted search, search results, and an individual entry.

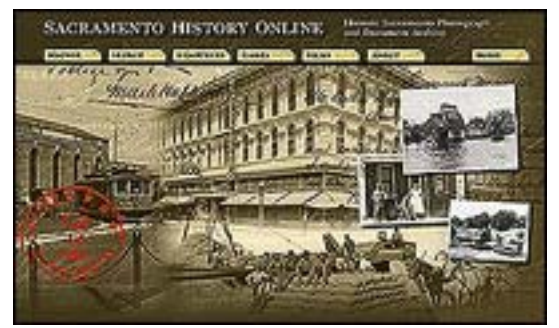

### **Screen 2. Keyword Search** *(boat)*

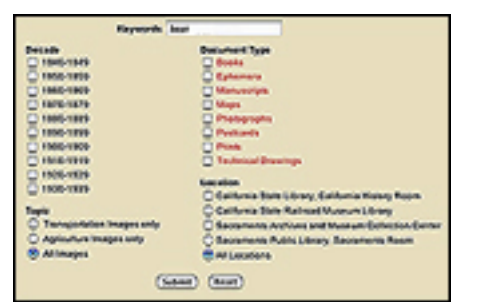

**Screen 1. Main Menu**

**ARTISTANIA** devisered - Supprents Rear - 1926 smesia Bost Quis : Somenante R **INSTE.** No or Public Library, Sa

### **Screen 3. Search Results**

#### **Screen 4. 2-Keyword Search Screen 5. Search Results**

*(steam* and *boat)*

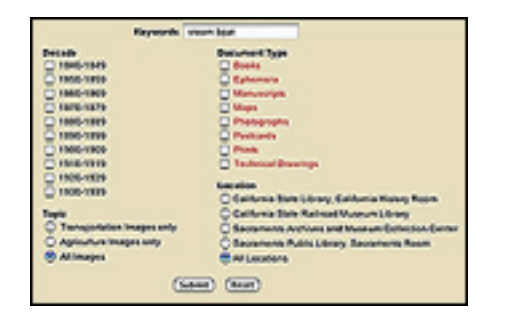

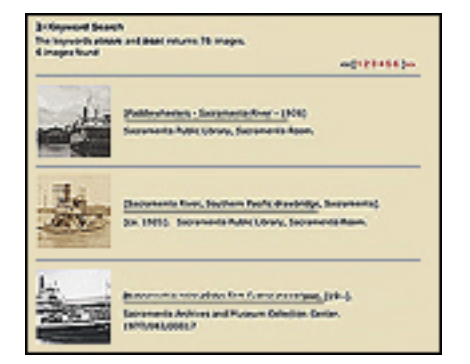

### **Screen 6. 2-Keyword Search Screen 7. Search Results** *(steam* and *boat,* restricted to decade *1850-1859)*

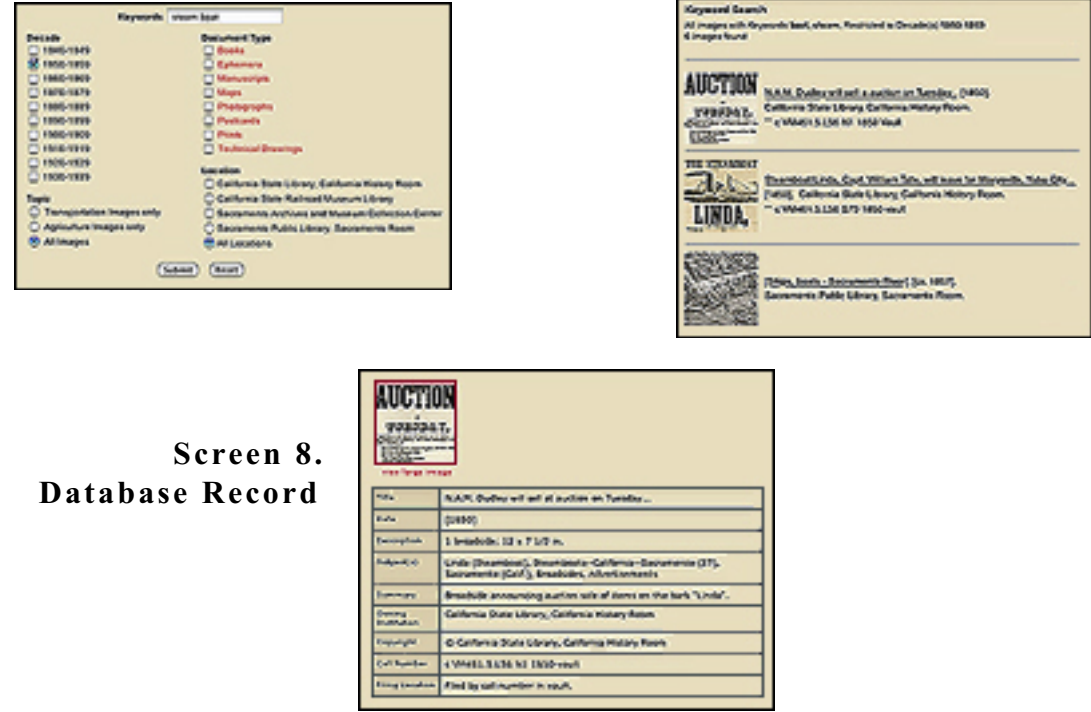

### **INSTRUCTIONS**

1. Print any of the images shown above that you will use in your discussion, as well as **Student Activity Sheet 2 and Key 2**.

2. Read **Background Article 2**. You may wish to read it to your students or print it and have them read it by themselves. Discuss any questions that they may have.

3. Introduce students to the SHO database by using printouts from Lesson 1 and from the images above. Ask students what kinds of images they think might be included in a database about transportation.

4. Using **Screen 1** above or the online database**,** lead students through the process of using the database. Start with the main menu at *<http://www.sacramentohistory.org>*.

5. Show them the broad **Transportation Browse** search button above the keyword entry on the Home page. The Browse search is also available on the Browse page.

6. Show students how to use the button at the top of the screen to go to the **Search** page. With **Screen 2** above or the online database, show them the **Keyword** search entry area.

7. Enter a sample keyword. **(Screen 2)***(boat)* How many items are returned? **(Screen 3)**

8. Discuss how you can narrow the search by adding more keywords, such as *steam*. **(Screen 4)** *(steam boat)* How many items are returned? **(Screen 5)** What terms for boats powered by steam might be used as keywords? *(paddlewheel, steamboat, riverboat)*

9. To further narrow the search, show students how to restrict the results to a decade *(1850-1859)*. **(Screen 6)** How many items are returned? **(Screen 7)** How many items do students think would be returned by leaving the decade as 1850-1859 but changing the keyword to automobile? *(none)* Why? Which decades do students think might include automobiles? *(The earliest autos in the SHO database are from 1900- 1909.)*

10. Show students a sample database record. **(Screen 8)** Ask them to find the summary and date fields.

11. Give students **Activity Sheet 2: Using the Sacramento History Online Database** (*page 2-5*). Work through the first question together, asking students how they would begin to search for the answer using the SHO database. After they have finished the activity, discuss their answers as a group.

# **FOLLOW-UP**

1. **Use the online database** to find materials for a report on transportation. Try your own keyword and advanced searches. Discover what types of keywords are most useful in finding materials for this report.

2. **Search the database** for one photograph that you particularly like. Print the photograph. Pretend that you are the photographer. Write a story about the day that the photograph was taken, what the photo shows, and why you took it.

3. **Search the database** for one piece of ephemera that you particularly like. Pretend that you are the person who saved the item. Write a story about the day that you got the item and why you saved it instead of throwing it away.

### **background 2 THE SACRAMENTO HISTORY ONLINE DATABASE**

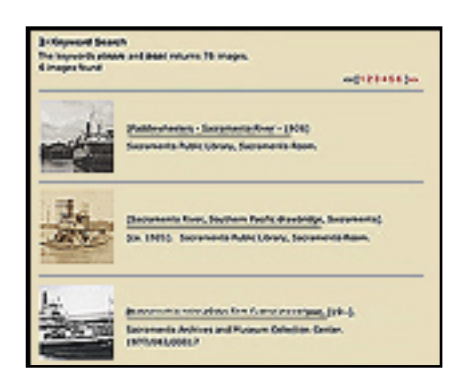

The **Sacramento History Online** collection lets you search for materials in several ways. Once a search is completed, the database displays a set of records that matches the search criteria. To look at individual records, CLICK on an item's title.

### **Individual Database Records**

Most database records include the following fields: Title, Date, Description, Subject(s), Summary, Owning Institution, Copyright, Call Number, and Filing Location (within the institution). Some records list the date of the copy rather than the original, so you may also want to look for pictures for a certain time period by adding a decade limiter on the Search page.

#### **Browse Search**

The Transportation images have been divided into seven broad topics available from the Home page, the Browse page, and other pages with the browse tabs labeled *Transportation* and *Agriculture*:

**Animals** (animals and animal-powered transportation) **Automotive** (buses, cars, and trucks) **Aviation** (airplanes) **Maritime** (boats, ferries, and water-related transportation) **Railroads** (railroads, streetcars, and anything railroad-related) **Structures** (buildings, depots, businesses) **Other** (bicycles, miscellaneous)

#### **Keyword Search**

A simple keyword search is available on the main Search page. To go to the Search page, use the button at the top of the screen. You can enter one or more keywords in the search area. The database will look for the keyword(s) in the title, date, subject, or summary fields.

#### **Restricted Search**

You can narrow a search by combining keywords with pre-determined categories: Decade, Topic (agriculture or transportation), Document Type, and Institution.

\*\*\*\*\*\*\*\*

# **activity sheet 2 Transportation** <http://www.sacramentohistory.org> **USING THE SACRAMENTO HISTORY ONLINE DATABASE**

### **Find the Category**

**1. Animals 3. Aviation 5. Railroads 7. Other 2. Automotive 4. Maritime 6. Structures** 

**Place the correct number by each item to indicate the category where you might find the most photos of the following subjects. You may list more than one.**

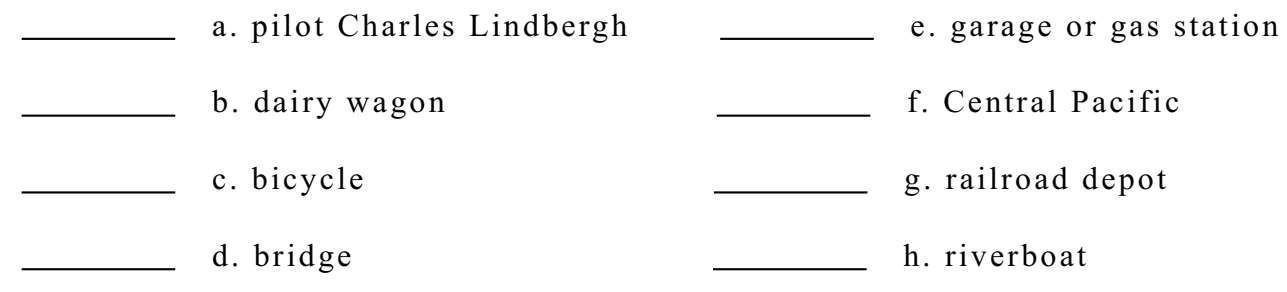

### **Fill in the Answer Use the Keywords search to find the answer in the database.**

1. What is the title of one of the entries found by using the keyword *airplane*?

2. What is the *C.P. Huntington*?

3. What kind of transportation did the *Albright* company make?

4. When did *Amanda Preuss* make a cross-country trip?

5. What did *T.G. Clark & Co*. keep in its warehouse in Sacramento in *1857*?

### **Find the Category**

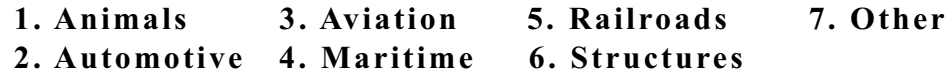

**Place the correct number by each item to indicate the category where you might find the most photos of the following subjects. You may list more than one.**

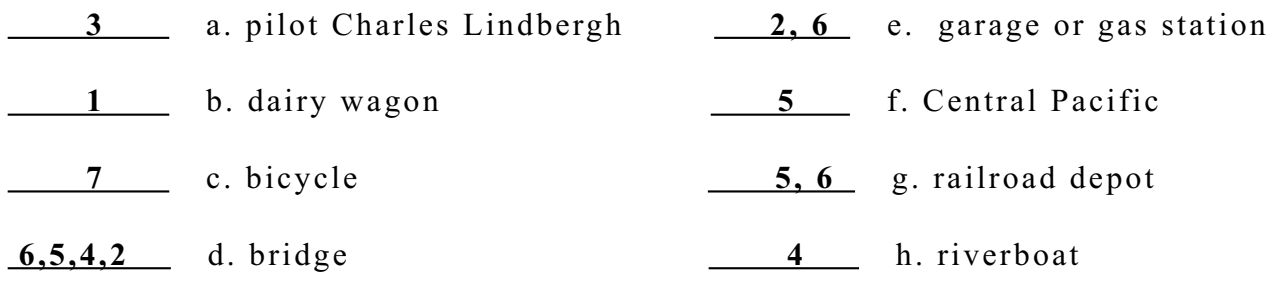

### **Fill in the Answer Use the Keywords search to find the answer in the database.**

1. What is the title of one of the entries found by using the keyword *airplane*?

 *answers will vary* 

2. What is the *C.P. Huntington*?

#### *a* **locomotive, a train engine <b>a**

3. What kind of transportation did the *Albright* company make?

#### **automotive, automobiles, cars, trucks, buses**

4. When did *Amanda Preuss* make a cross-country trip? **1916** 

5. What did *T.G. Clark & Co.* keep in its warehouse in Sacramento in *1857*?

 **furniture**